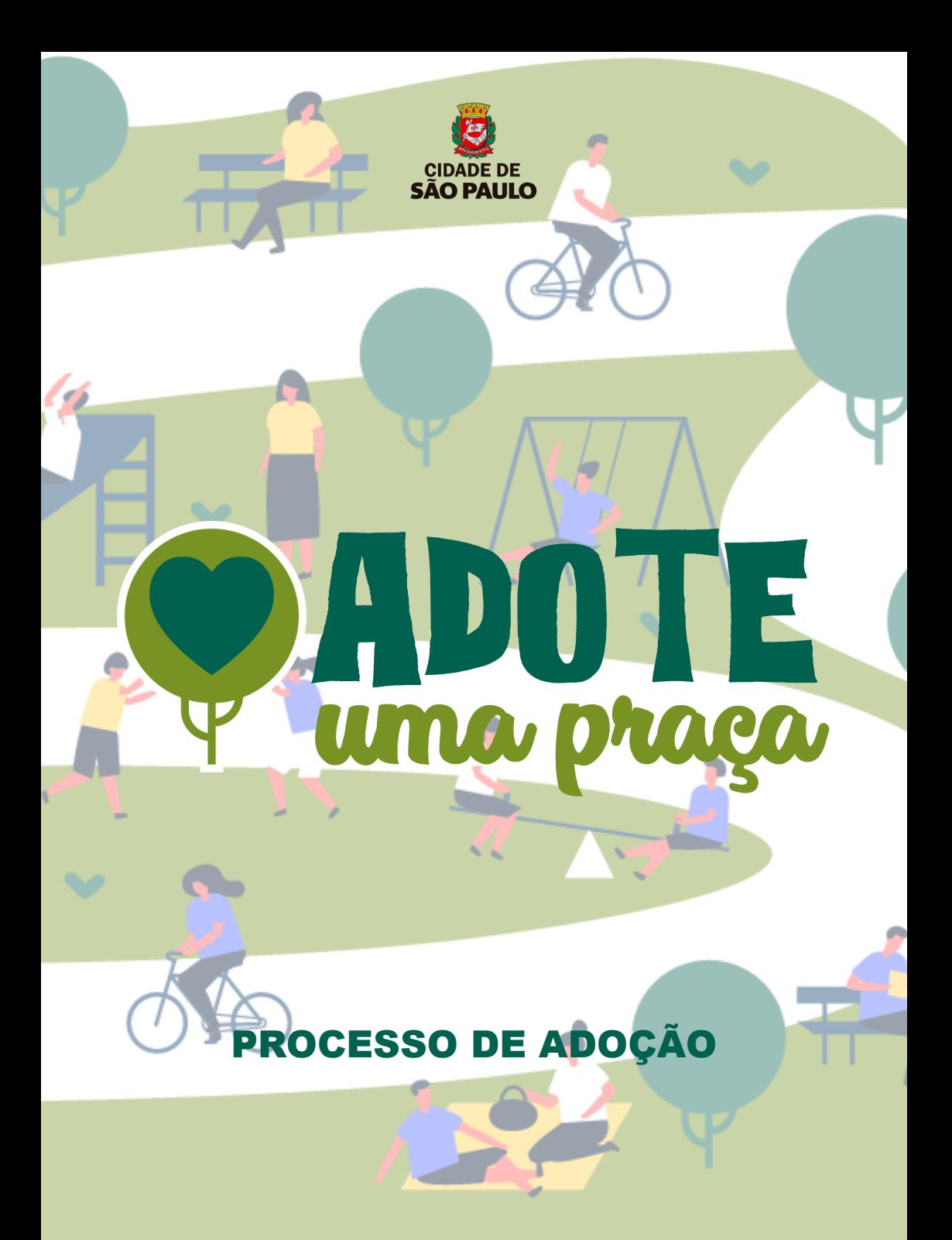

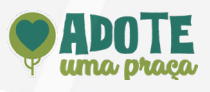

### 1. Clique em ENTRAR

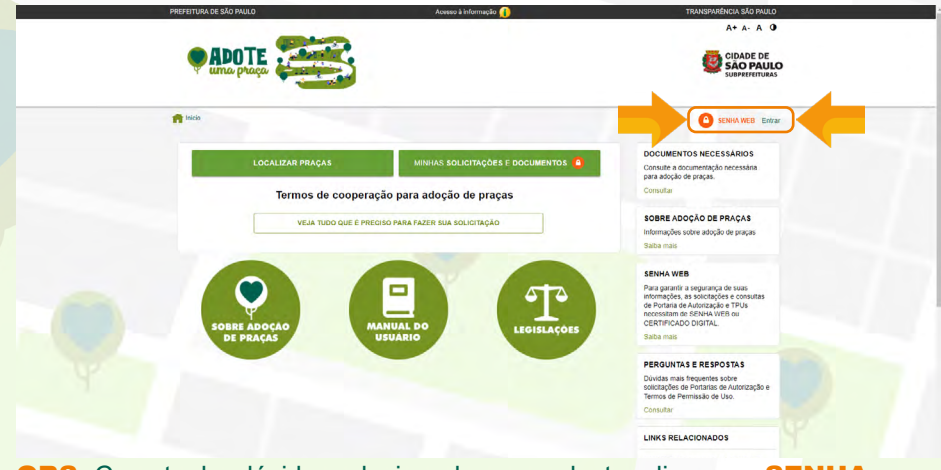

OBS: Caso tenha dúvidas relacionadas ao cadastro clique em SENHA **WEB** 

2. Clique na opção NÃO SOU CADASTRADO caso não possua cadastro. Caso já seja cadastrada(o) insira seu CPF/CNPJ, senha, código da imagem apresentada e clique em ENTRAR

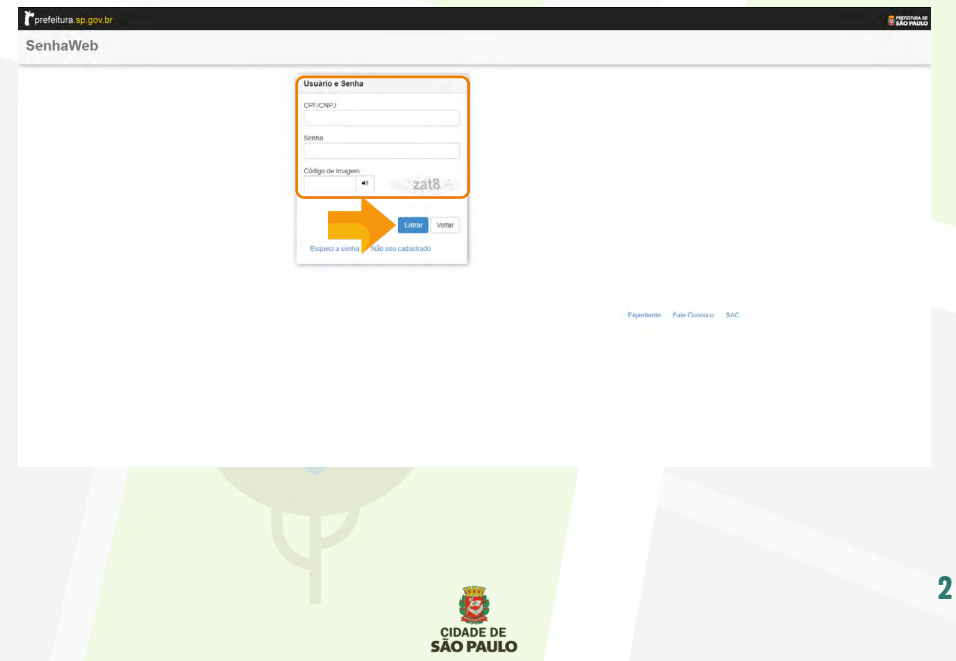

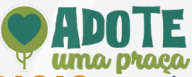

## 3. Clique em LOCALIZAR PRAÇAS para visualizar as praças disponíveis/

indisponíveis para adoção

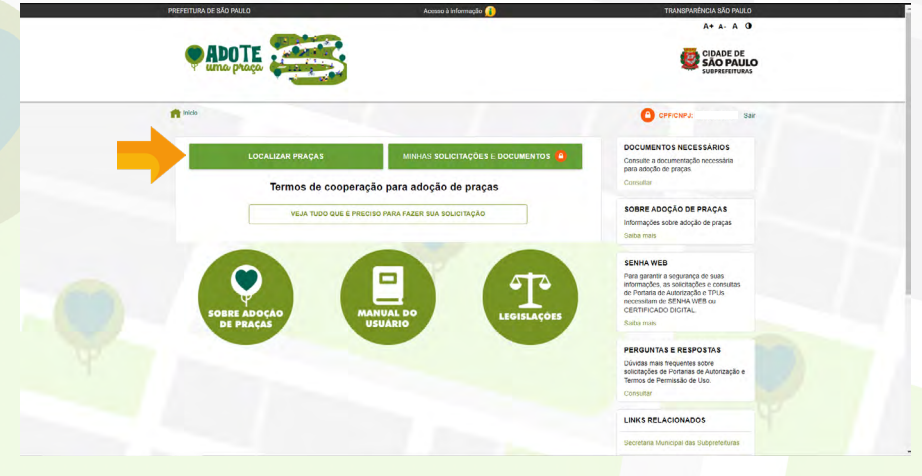

4. Os filtros apresentarão por padrão as praças e canteiros disponíveis para adoção

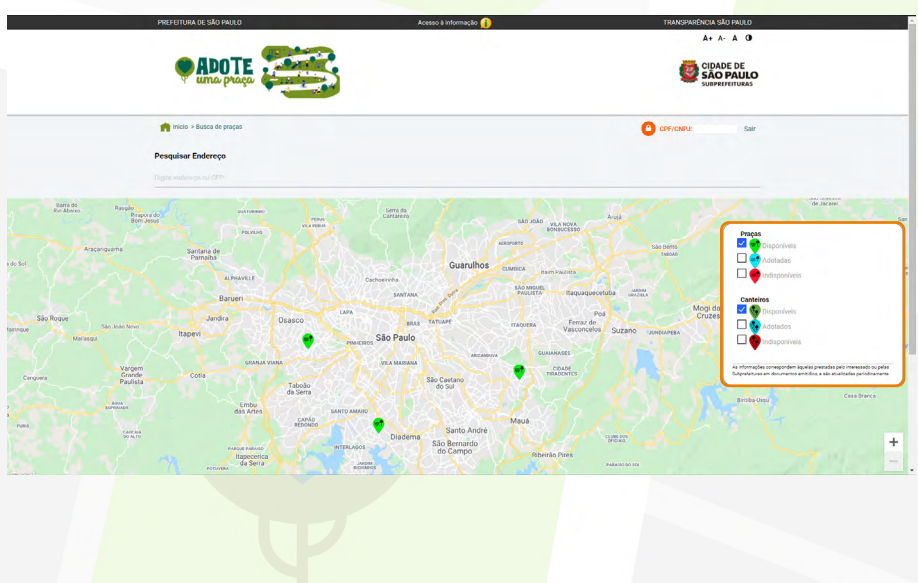

CIDADE DE<br>SÃO PAULO

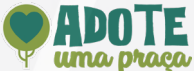

5. Você pode filtrar as praças/canteiros disponíveis através do campo PES-QUISAR ENDEREÇO ou selecioná-la diretamente através do mapa. Selecione o ícone da praça ou canteiro desejado e clique em CONFIRMAR

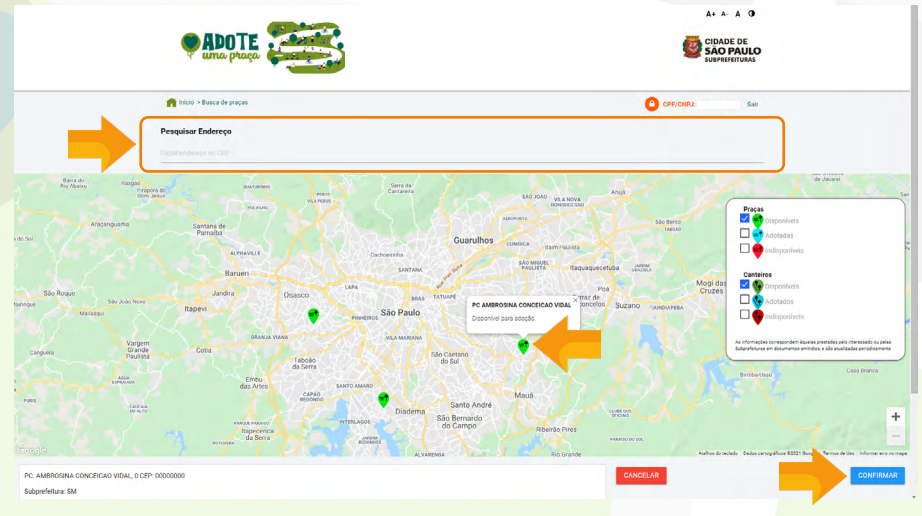

6. Clique em AVANÇAR para prosseguir com o processo de adoção da praça/canteiro selecionado, ou clique em **FECHAR** caso deseje selecionar outra praça/canteiro

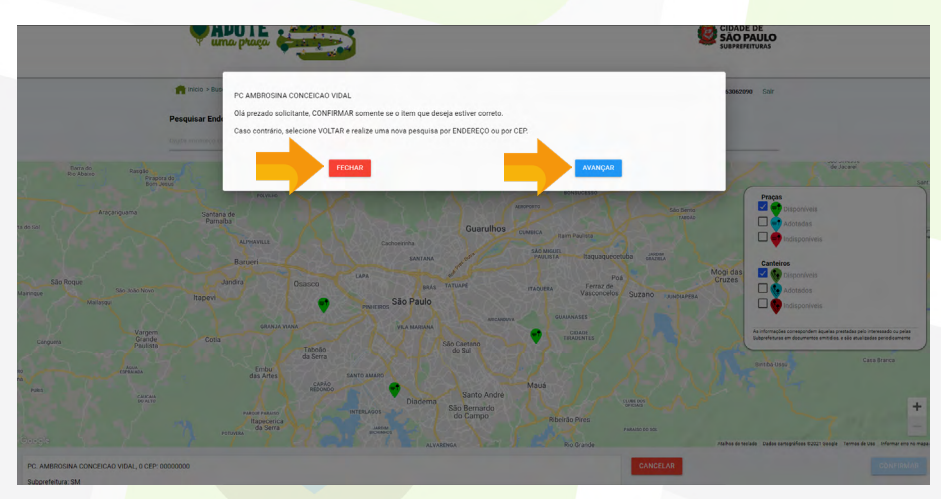

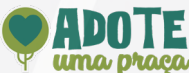

# 7.A aba LOCALIZAÇÃO apresenta o endereço da praça/canteiro selecio-

### nado para adoção

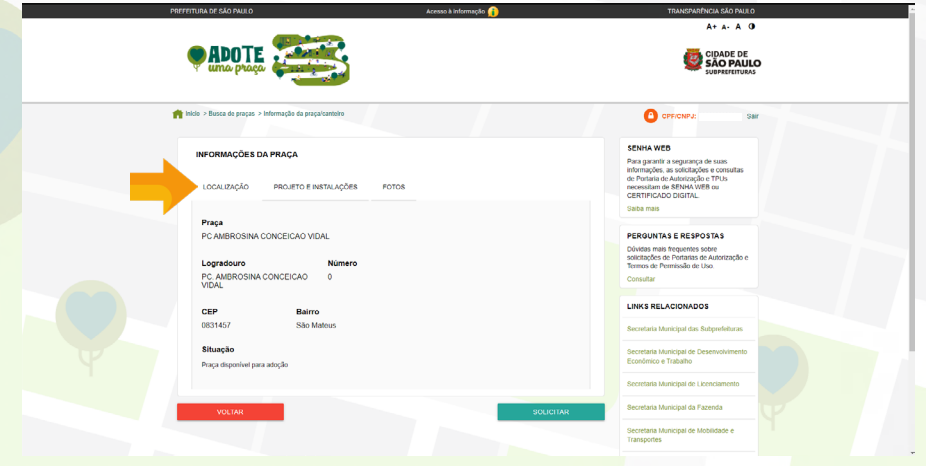

8. A aba **PROJETOS E INSTALAÇÕES** disponibiliza o download dos arquivos da PLANTA e do PROJETO, além de informações referentes a instalações

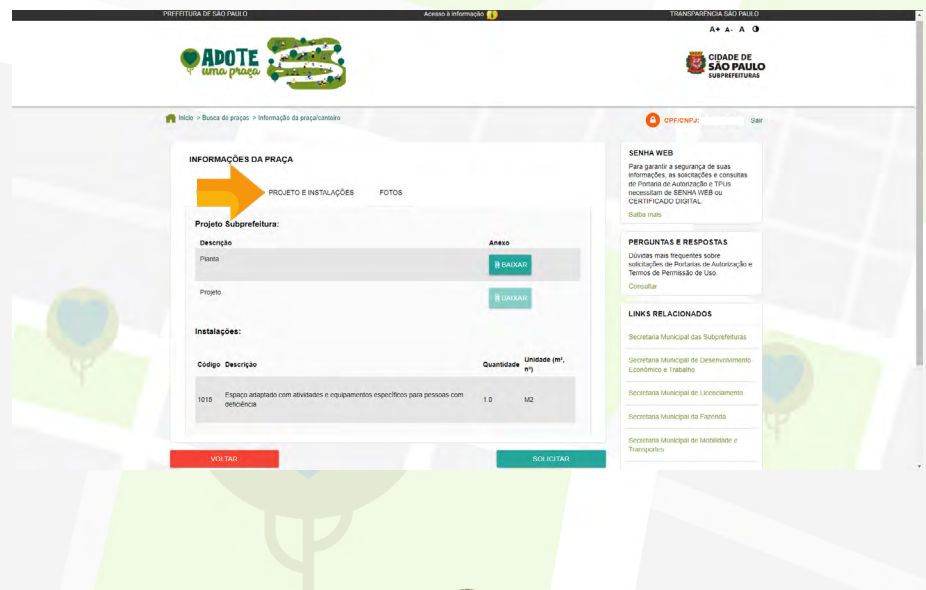

CIDADE DE<br>SÃO PAULO

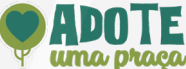

#### 9. A aba **FOTOS** apresenta as fotos da praça/canteiro. Após a verificação de todas as abas, caso esteja de acordo, clique no botão **SOLICITAR**

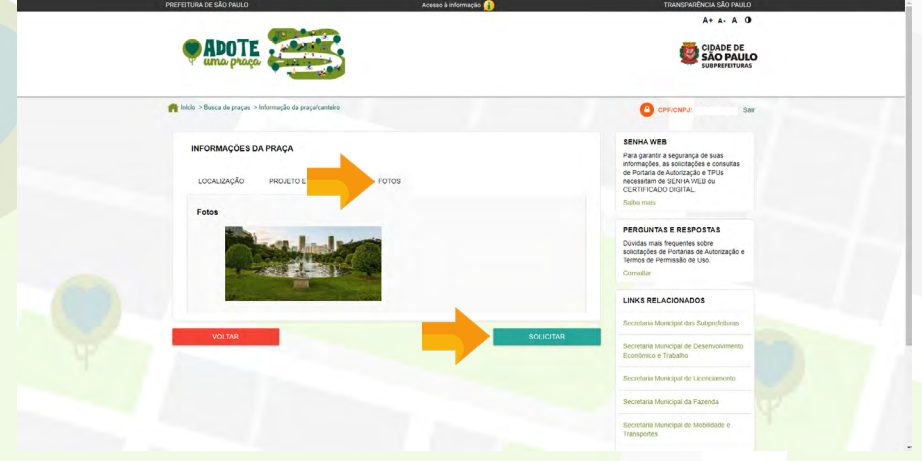

# 10. Preencha os dados solicitados

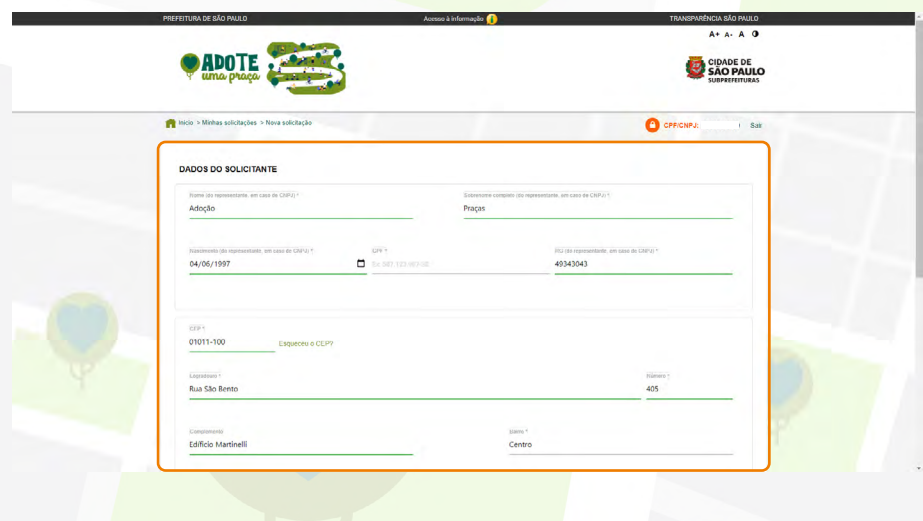

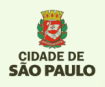

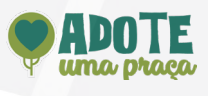

## 11. Clique em AVANÇAR

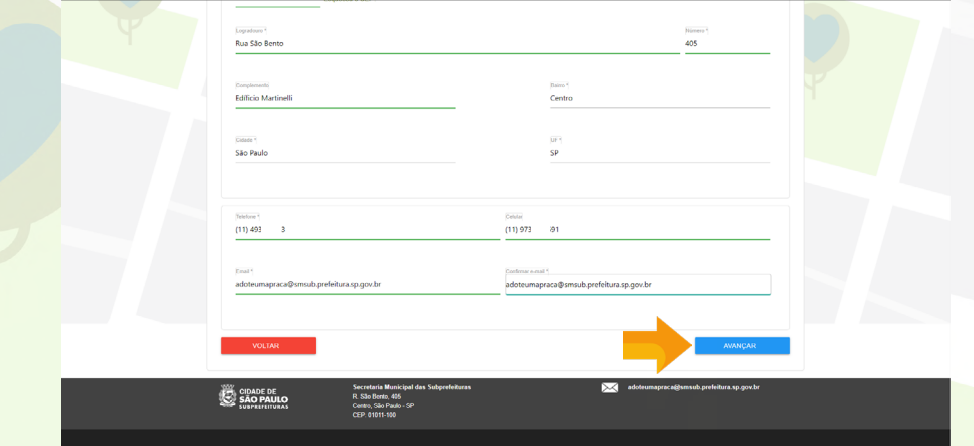

12. Clique em **ANEXAR** para inserir os documentos solicitados e clique em AVANÇAR

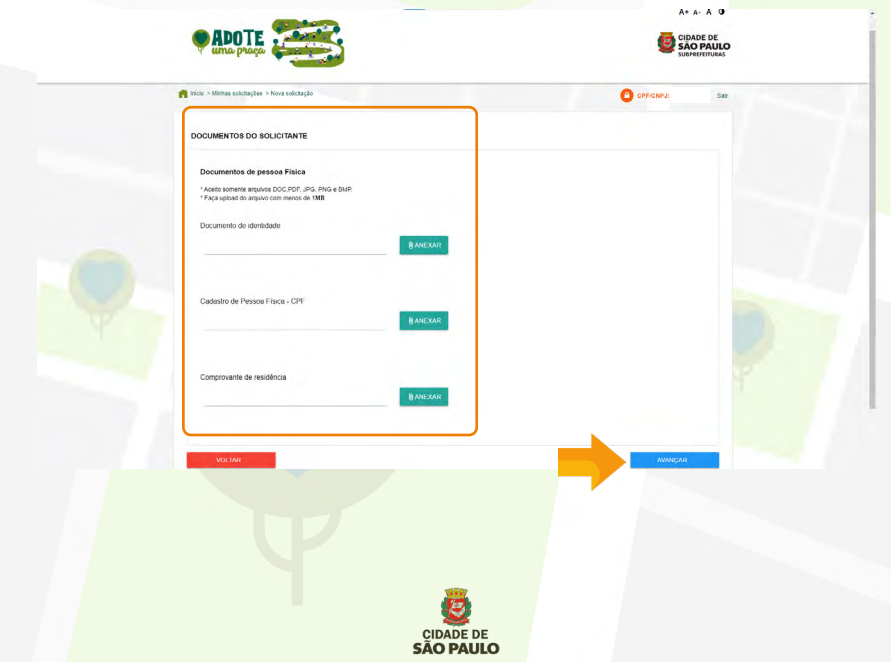

7

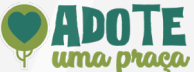

13. Revise o endereço da praça/canteiro solicitado e caso esteja correto, clique em **AVANÇAR**, caso esteja incorreto, clique em LOCALIZAR OUTRO ENDEREÇO

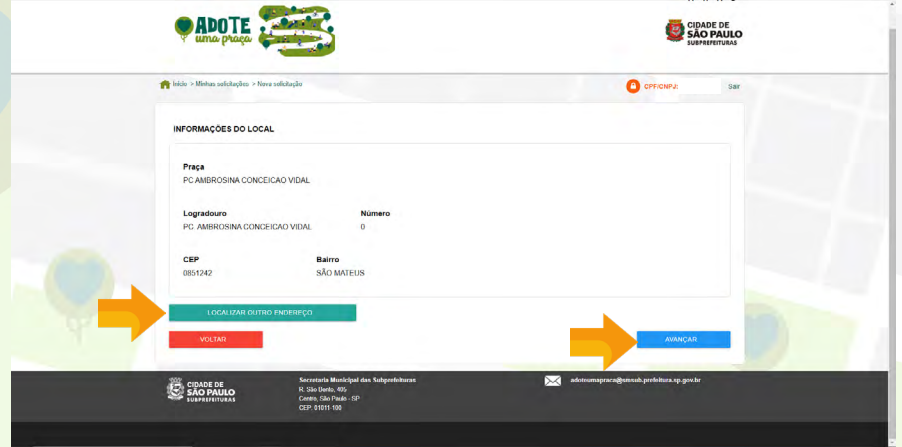

14. Caso deseje propor um novo projeto selecione a opção: PROPOR NOVO PROJETO, clique em ARQUIVO e adicione os arquivos relacionados a planta e projeto. Caso deseje adicionar instalações, selecione a opção ADICIONAR INSTALAÇÕES e clique em AVANÇAR

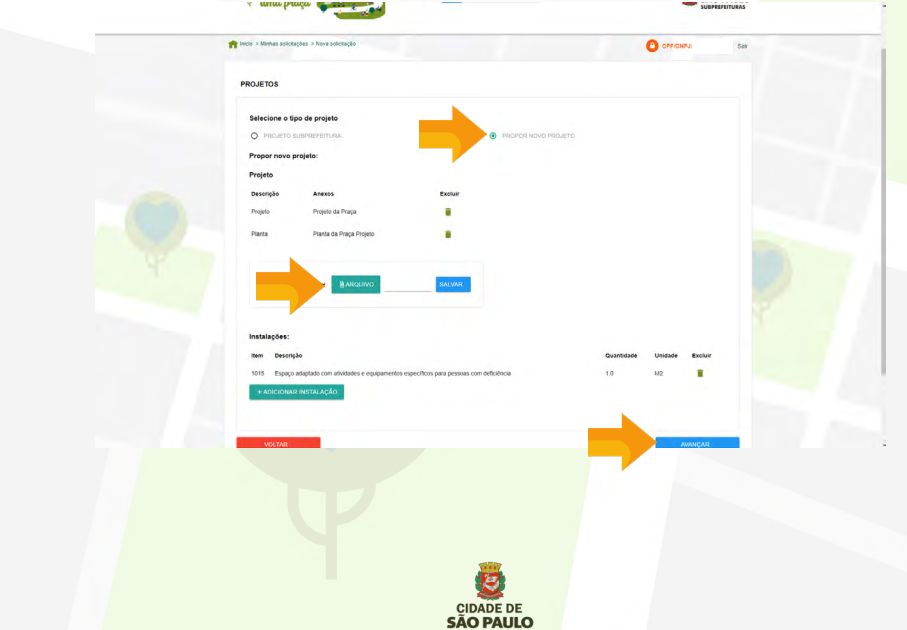

8

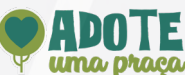

# 15. Selecione o período de adoção desejado e clique em **AVANÇAR**

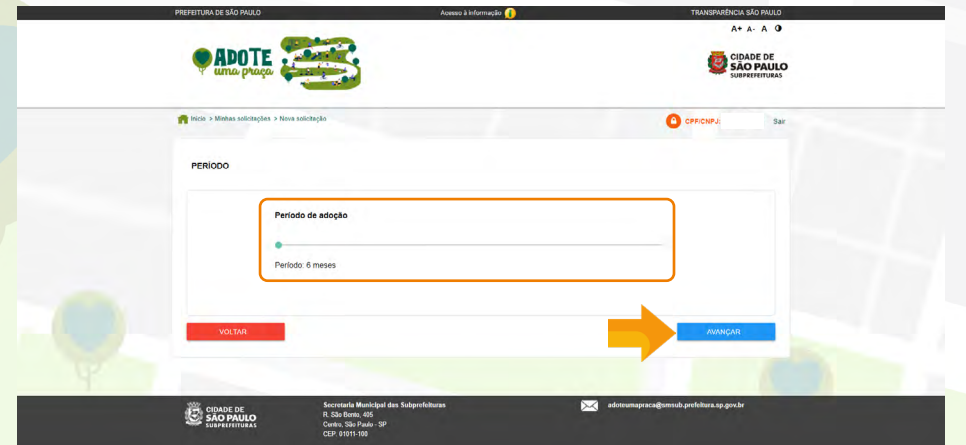

16. Caso esteja de acordo Marque as declarações solicitadas e clique em FINALIZAR

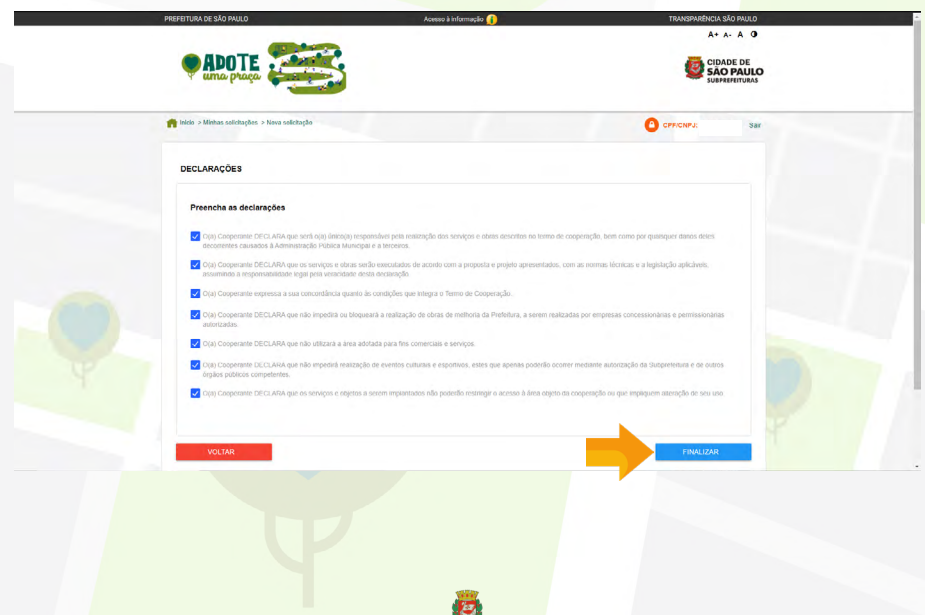

CIDADE DE<br>SÃO PAULO

9

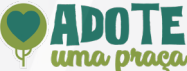

# 17. Para verificar o andamento da solicitação de adoção, clique em **MINHAS** SOLICITAÇÕES E DOCUMENTOS

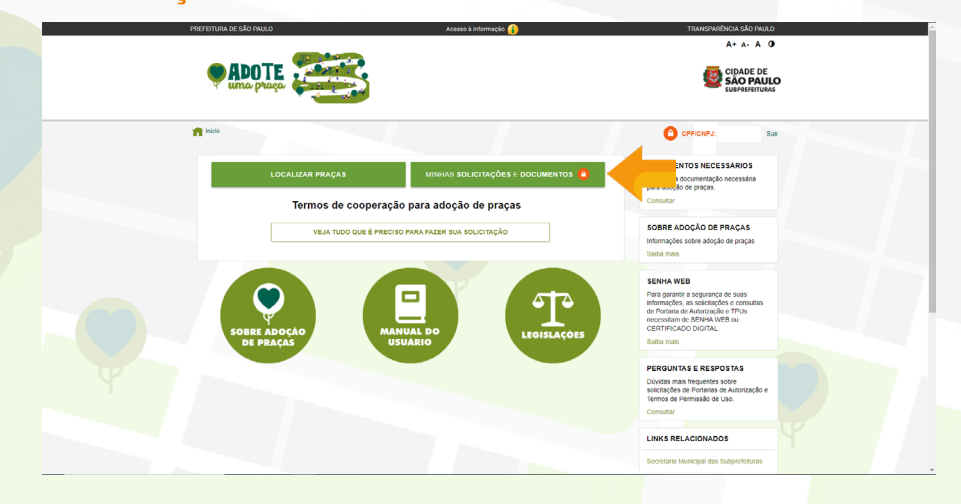

#### 18. Clique em VER DETALHES

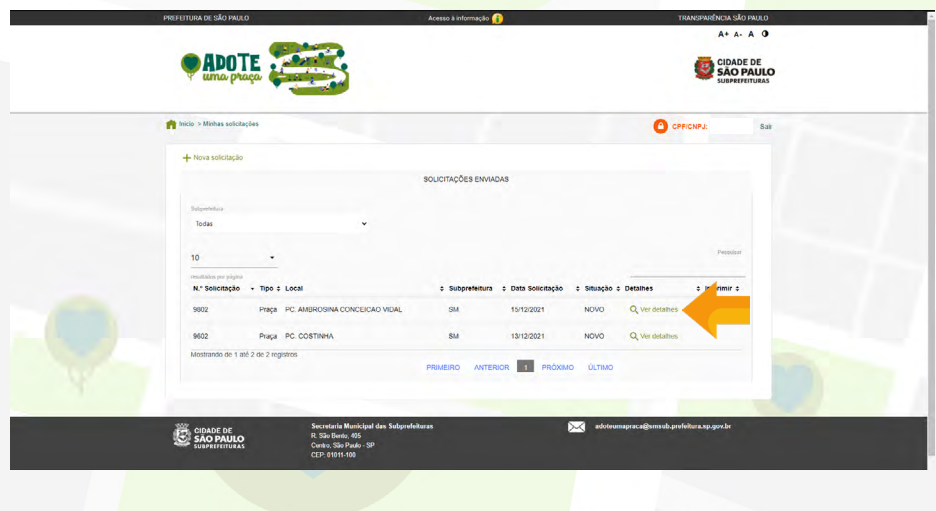

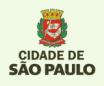

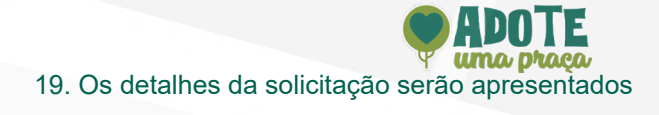

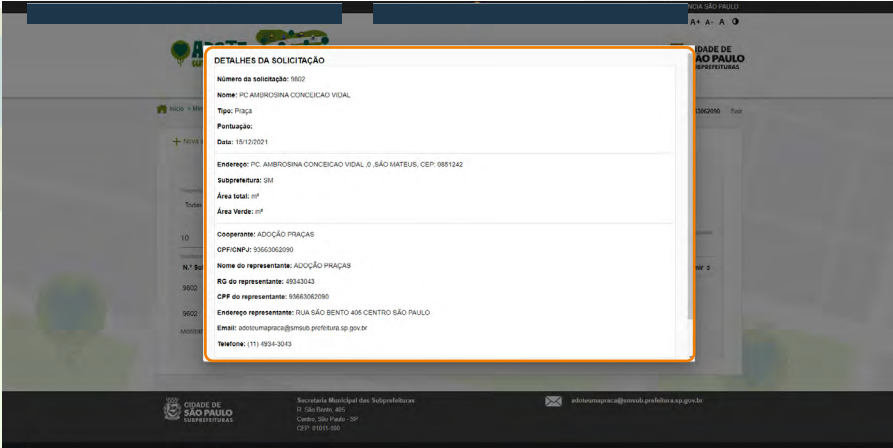

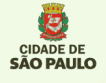

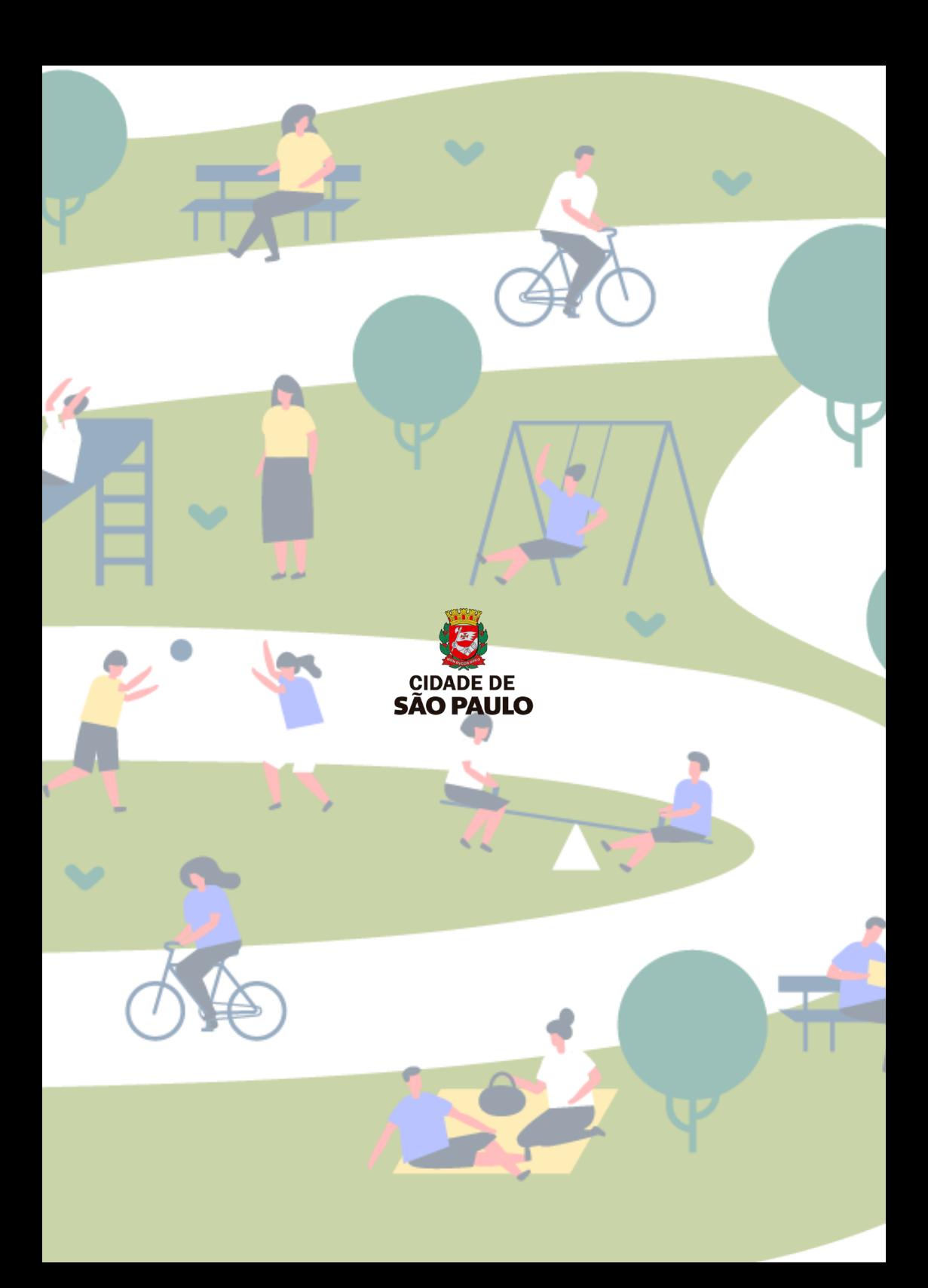